## EyeCAD FAQ

## **FAQ 表し梁**

表し梁の入力方法

表し梁の入力は、内観部品(湾曲あり)を配置する方法と、化粧部材の梁形(湾曲なし)で入力する方法があります。

◇内観部品で配置する⽅法(湾曲あり)

- ① プラン図で内観部品をクリックする
- ② 「置物 |→「汎用品1 |→「丸太梁 |を選択
- ③ サイズ・設置高を調整する
- 4) プラン図上で入力

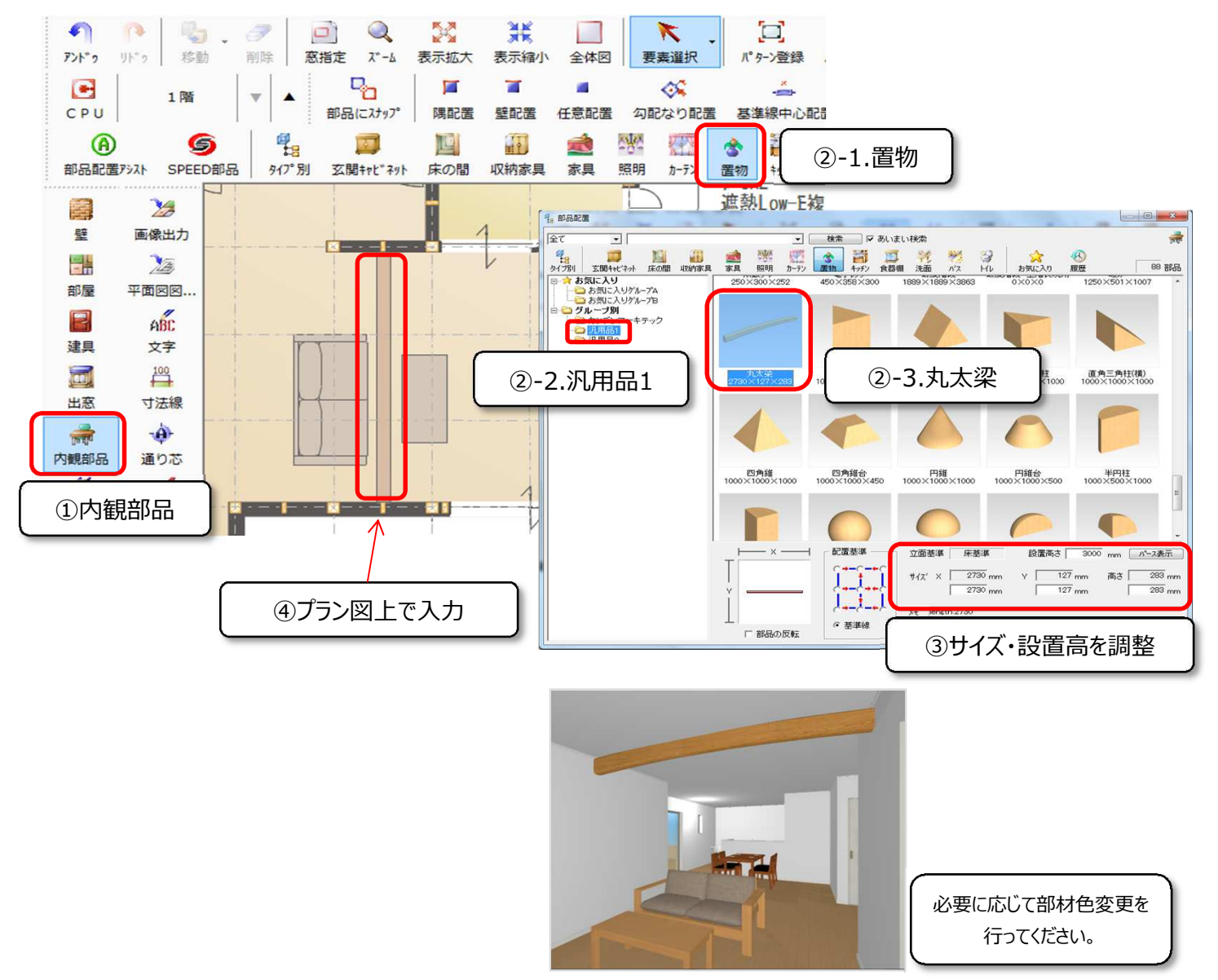

◇化粧部材-梁形で入力する方法 (湾曲なし)

- ① プラン図で化粧部材をクリックする
- ② 梁形を選択する
- ③ サイズを調整する
- 4) プラン図上で入力

※両端が全壁の部分にしか入力することができません。

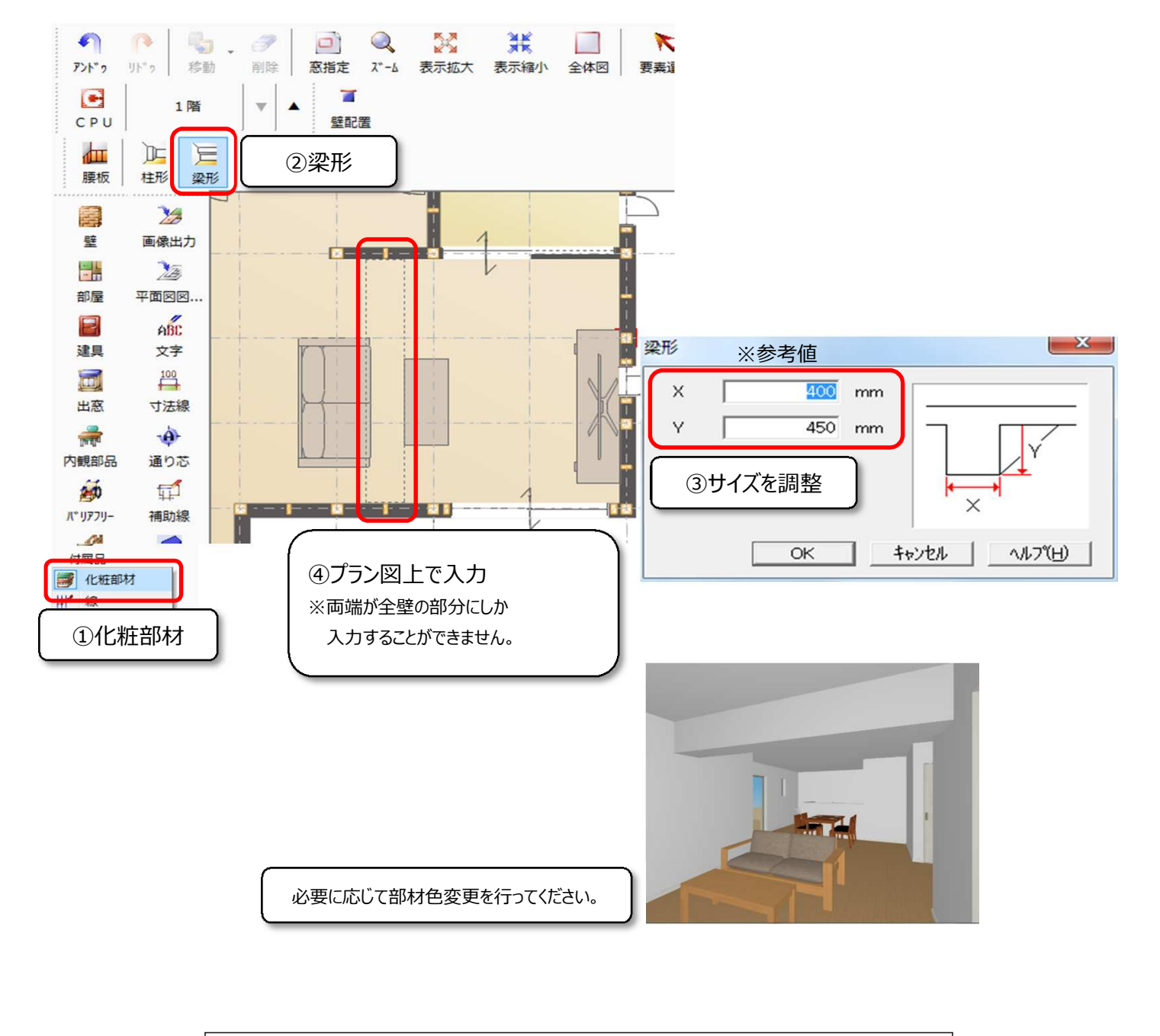

## **FAQ-表し梁 は以上です**